# **Bank Account Setup**

Last Modified on 17/06/2025 11:04 am AEST

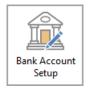

The instructions in this article relate to **Bank Account Setup.** The icon may be located on your *StrataMax Desktop* or found using the *StrataMax Search*.

As bank forms are not available for print until an account has been set up, this is where the details are added. First, you need to set up an account with the bank, then enter the details of this account into the fields listed below.

Any building using a Sub-Group will use the same details set in **Bank Account Setup** in the *Main building*, which will settle payments to the Sub-Group debtors, based on the building setup and the payment reference numbers issued from each group.

An overdraft limit and hold accessed in *Set Bank Account Limits* can also be configured from *Bank Account Setup*.

Bank Account details, balances, and account numbers will be read-only fields in the *Building Information* screen or alternatively using *Bank Balances* which also includes an additional PDF reporting option.

# Setup a New SCM Operating or Investment Bank Account

If a new StrataCash Management account has been opened and the details have not already been entered in the *Bank Account Setup* screen, it will appear in the *Process Bank Statements* screen under a section named 'Additional StrataCash Management accounts not set up in StrataMax'. By clicking the blue *Set up* icon on the far right, the bank account details will automatically be entered into StrataMax, in the *Bank Account Setup* screen. If there are no new or additional StrataCash Management accounts to be setup, this section will not be displayed.

| -                                 |                |                 |                           |                  |           |            |                 |                |             |        |
|-----------------------------------|----------------|-----------------|---------------------------|------------------|-----------|------------|-----------------|----------------|-------------|--------|
| Bank                              |                | Accounts        | Last Imported             |                  |           |            |                 |                | Configurati | ion 🤅  |
| ANZ                               |                | 31              | Use                       | EBMax to impo    | ort state | ement dat  | a               |                |             |        |
| Bendigo Ba                        | nk             | 1               | Use                       | e EBMax to impo  | ort state | ement dat  | a               |                |             |        |
| BQL                               |                | 1               | Sta                       | tement data car  | not be    | imported   | l - bank not su | pported        |             |        |
| Macquarie                         | Bank           | 33              | 13/01/2022 🕤 🛝            | sint\qdrive\BCN  | 1axDriv   | es\Testing | MySQL\05\B      | CM\MBL         |             |        |
| StrataCash                        | Management     | 28              | 16/02/2022 🕤 Sta          | tement Data is a | iutoma    | tically do | wnloaded whe    | en available   |             |        |
|                                   | rataCash Manag | gement accounts | s not set up in StrataMax |                  |           |            |                 |                |             |        |
| Additional St                     |                | A second Ma     | Building Name             | Building No.     | TD        | Status     | Opened          | Data Available | Balance     | Set up |
|                                   | BSB            | Account No.     | 2 and 19 i tailie         |                  |           |            |                 |                |             |        |
| Additional St<br>SCM Ref<br>40207 | BSB<br>124-367 | 20523847        | RS Test - Mansion         | 0000004          |           | Open       | 22/02/2021      |                |             | _      |

- 1. Search or select Process Bank Statements.
- 2. From the top area of this screen, any new SCM accounts will be displayed, and the blueSet up icon can be clicked.
- 3. This will open the *Bank Account Setup* screen with all the bank account details.
  - For an investment account, additional information, including the SCM Reference wording, maturity and interest rate, will populate automatically on the first download of statement data. When using this method for investment accounts, the *account* and *fund* need to be selected, and will determine how the funds are displayed on Financial Statements.
- 4. Both operating and investment accounts will default to *Import and Reconcile* (recommended).
- 5. Click Save.

New StrataCash bank accounts can be requested in the StrataCash Hub screen.

# **Enter a New Operating Bank Account**

This option will be available for all other banks and can be entered into Bank Account Setup.

- 1. Search or select Bank Account Setup.
- 2. Click the *Add* button, and the form will appear.
- 3. The *Operating Account* radio button will be selected by default.
- 4. The Account field will automatically default to '012 CASH AT BANK' as the operating account.
- 5. Click the *BSB* drop-down to display the list of available banks. You can use the *Filter* field to find the BSB, bank, and branch to search.

| 🇃 Ba              | nk Acco | unt Setup BUILDING                                                                                                    | 5 1 101010                  |            |       |        |        |       |               | _ |
|-------------------|---------|----------------------------------------------------------------------------------------------------|-----------------------------|------------|-------|--------|--------|-------|---------------|---|
| Ac                | count C | ode                                                                                                    | BSB                         | Account No | ). C  | losed  | Manual | Entry | SCM Reference |   |
| ✓<br>Accou<br>BSB | unt     | Operating Account of the second second | unt O Investment Account    |            |       |        |        |       |               | × |
| Filter 18<br>BSB  |         | Branch                                                                                                    | Address                     | Suburb     | C4-4- | Postco |        |       |               |   |
|                   | 5 BQL   |                                                                                                    | Shop 4, 184-186 Grey Street |            |       |        |        |       |               |   |
| 184-13            | 2 MBL   | eSecure - Brisbane                                                                                                    | 300 Queen Street            | Brisbane   | QLD   | 4000   |        |       |               |   |
| 184-44            | 6 MBL   | Brisbane                                                                                                    | 300 Queen Street            | Brisbane   | QLD   | 4000   |        |       |               |   |
| 184-46            | 6 MBL   | Brisbane                                                                                                    | 300 Queen Street            | Brisbane   | QLD   | 4000   |        |       |               |   |

- 6. Type the bank account number into the *Account Number* field.
- 7. Type the *Account Name* in the same named field if required (if *Account Name* is left blank the building name will be the default on bank reports and the statement produced in StrataMax).
- 8. Tick any of the following boxes if they apply:
  - Import and Reconcile should be ticked if the bank account is supported and will ensure the account is included in the *Process Bank Statements* screen and *Bank Reconciliation* to be processed automatically, even if the building is currently 'Inactive'.
  - The Manual Entry and Reconcile box affects the Bank Reconciliation screen, allowing items to be added to this screen. Manual Entry and Reconcile may be used if data is unavailable (un-supported bank) or when a transaction, such as a closing balance or transferred funds entry, is missing and required.
     Manual Entry and Reconcile will prevent any current banking from downloading, and this should be considered when using this setting. Remember to turn it off after any required manual entries.
  - *Other Investment Account* Use where statement files are not available and reconciliation is not required. Use simplified entry of interest and fees in *Other Investment Accounts*.
  - This *Closed* box should only be ticked to indicate the bank account is closed. This prevents new payments from being processed in *Payments* (ensure that Import and Reconcileis not selected so account will no longer be reported in *Process Bank Statements*). When '*Closed*' is noted in Process Bank Statements and when the balance is back to 0.00 click on the red cross in *Process Bank Statements* to remove the closed bank account.
  - The *Post and Finalise in Bank Reconciliation Only*affects the *Bank Reconciliation* screen.
     When ticked, it displays a preview of the various transactions that will occur in the building before the user can then *Auto Process* the statement.
- 9. Select the most appropriate option for the reporting of the account address for Bank reports:
  - Use building address as account owner.

• Use manager address as account owner.

| 📄 Bank Account Setup STR     | ATAMAX ONLINE HELP I                    | KEEP 300621    |                       |                                    |                                         |                       |              | _           |          | ×  |
|------------------------------|-----------------------------------------|----------------|-----------------------|------------------------------------|-----------------------------------------|-----------------------|--------------|-------------|----------|----|
|                              |                                         |                |                       |                                    |                                         |                       |              | Bank Se     | tup 🔅    | ?  |
| Account Code                 | BSB                                     | Account No.    | Closed                | Status                             |                                         | Post - Bank F         | lec Only     | SCM Re      | ference  |    |
| ~                            |                                         |                |                       |                                    |                                         |                       |              |             |          |    |
|                              | Operating Account                       | Investmen      | t Account             |                                    |                                         |                       |              |             | Remove   | X  |
| Account                      | 012 CASH AT BANK                        |                |                       |                                    |                                         |                       |              |             |          |    |
| BSB                          | 182-182                                 |                |                       |                                    |                                         |                       |              |             |          |    |
| Account Number               | 123456789                               |                |                       |                                    |                                         |                       |              |             |          |    |
| Account Name                 |                                         |                |                       |                                    |                                         |                       |              |             |          |    |
| Deposit Slip Account Title 1 | Account Title 1                         |                |                       |                                    |                                         |                       |              |             |          |    |
| Deposit Slip Account Title 2 | Account Title 2                         |                |                       |                                    |                                         |                       |              |             |          |    |
| Deposit Slip Account Title 3 | B.F.P. 300621                           |                |                       |                                    |                                         |                       |              |             |          |    |
|                              | Import and Reconcil                     |                | /here statem<br>ments | ent files are a                    | vailable. Import                        | statement files to    | reconcile    | in Proces   | s Bank   |    |
|                              | Manual Entry and Re                     |                |                       | ient files are n<br>ss Bank Stater |                                         | reconciliation is rec | quired. Er   | iter stater | ment     |    |
|                              | <ul> <li>Other Investment Ac</li> </ul> |                |                       |                                    | ot available and i<br>ier Investment Ad |                       | t required   | . Use sin   | nplified |    |
|                              | Closed                                  | Outst          | anding bank           | reconciliation                     | is can still be com                     | npleted               |              |             |          |    |
|                              | Post and Finalise in I                  | Bank Reconcili | ation Only            | Statement file                     | es will be importe                      | d but require ma      | nual finalis | ation       |          |    |
| SCM Reference                |                                         |                |                       |                                    |                                         |                       |              |             |          |    |
|                              | Use building address                    | as account o   | wner                  |                                    |                                         |                       |              |             |          |    |
|                              | <ul> <li>Use manager addres</li> </ul>  | s as account o | wner                  |                                    |                                         |                       |              |             |          |    |
| Overdraft Limit              | 0 (Auto Pa                              | yments On Ho   | old: Insuran          | ce Due June 2                      | 25) /                                   |                       |              |             |          |    |
|                              |                                         |                |                       | AI                                 | I Bank Accounts                         | s Add 🕂               | Sa           | ave         | Clo      | se |

- 10. Click the Save button, then Close.
- 11. If the 'Import and Reconcile' box was ticked in step 8, and this is the first time the Bank has had a new account setup, then a new UNC download path will be visible in the *Process Bank Statements* screen.

| Process Bank Statement                                                                     | ts                             | N                                                                  |       |                                                                                                    | _   |            | Х |
|--------------------------------------------------------------------------------------------|--------------------------------|--------------------------------------------------------------------|-------|----------------------------------------------------------------------------------------------------|-----|------------|---|
| Bank                                                                                       | Accounts                       | Last Imported                                                      |       |                                                                                                    | Con | figuration | 0 |
| ANZ<br>Bendigo Bank<br>Commonwealth Bank<br>Macquarie Bank<br>Nab<br>StrataCash Management | 3<br>1<br>9<br>109<br>1<br>237 | 19/09/2022<br>12/09/2022<br>02/11/2022<br>04/11/2022<br>03/11/2022 | 00000 | er\56\ <br>er\56\ <br>_CBA\<br>_MBL\<br>er\56\ <br>Statement Data is automatically downloaded when available |     |            |   |

Once the file has been imported or banking file dragged and dropped into*Process Bank Statements*, follow the steps to *process the bank statement* data.

Only one Operating Account can be setup (Cash at Bank - account 012) and set to reconcile.

## **Enter a New Investment Bank Account**

1. Search or select Bank Account Setup.

- 2. Click the *Add* button, and the form will appear.
- 3. Select the *Investment Account* radio button.
- 4. Click the *Account* ellipsis button to open the 'Account Code List' window and select the required account (most likely 01301, 01302, 01401, 01402, etc.).
- Click the *BSB* drop-down to display the list of available banks, where you can use the *Filter* field to find the bank and branch you need. You can filter by any of the columns displayed - *BSB*, *Bank*, *Branch*, etc. In this example we've used '184-' in the *Filter*.

| ]      | Bank  | Acco   | ount Setup                         | 101010                      |                |       |        |     |           |               | - |
|--------|-------|--------|------------------------------------|-----------------------------|----------------|-------|--------|-----|-----------|---------------|---|
|        | Acco  | ount C | Code                               | BSB                         | Account No     | . C   | losed  | Man | ual Entry | SCM Reference |   |
| ~      |       |        |                                    |                             |                |       |        |     |           |               |   |
|        |       |        | <ul> <li>Operating Acco</li> </ul> | unt 💿 Investment Account    |                |       |        |     |           |               | × |
| Ac     | coun  | t      | 01301 INVEST                       | MENT ACCOUNT                |                |       |        |     |           |               |   |
| BS     | в     |        |                                    |                             |                |       |        |     |           |               |   |
| Filter | 184   | -      | 3                                  |                             |                |       |        |     | 1         |               |   |
| BSB    | I     | Bank   | Branch                             | Address                     | Suburb         | State | Postco | ode |           |               |   |
| 124    | -195  | BQL    | South Bank                         | Shop 4, 184-186 Grey Street | South Brisbane | QLD   | 4101   |     |           |               |   |
| 184    | -132  | MBL    | eSecure - Brisbane                 | 300 Queen Street            | Brisbane       | QLD   | 4000   |     |           |               |   |
| 184    | - 446 | MBL    | Brisbane                           | 300 Queen Street            | Brisbane       | QLD   | 4000   |     |           |               |   |
| 184    | -466  | MBL    | Brisbane                           | 300 Queen Street            | Brisbane       | QLD   | 4000   |     |           |               |   |
| TSC    | M Re  | feren  | ce                                 |                             |                | _     |        |     |           |               |   |

- 6. Type the bank account number into the *Account Number* field.
- 7. Type the Account Name field.
  - If *Account Name* is left blank the building name will be the default on bank reports and the statement produced in StrataMax).
- 8. Tick any of the following boxes if they apply:
  - Import and Reconcile should be ticked if the bank account is supported and will ensure the account is included in the *Process Bank Statements* screen and *Bank Reconciliation* to be processed automatically, even if the building is currently 'Inactive'.
  - The Manual Entry and Reconcile box affects the Bank Reconciliation screen, allowing items to be added to this screen. Manual Entry and Reconcile may be used if data is unavailable (un-supported bank) or when a transaction, such as a closing balance or transferred funds entry, is missing and required.
     Manual Entry and Reconcile will prevent any current banking from downloading, and this should be considered when using this setting. Remember to turn it off after any required manual entries.
  - Other Investment Account Use where statement files are not available, and reconciliation is not required. Use simplified entry of interest and fees in Other Investment Accounts.
  - This *Closed* box should only be ticked to indicate the bank account is closed. This prevents

new payments to be processed in *Payments* (ensure that Import and Reconcileis not selected so account will no longer be reported in Process Bank Statements).

- The *Post and Finalise in Bank Reconciliation Only*affects the *Bank Reconciliation* screen.
   When ticked, it displays a preview of the various transactions that will occur in the building before the user can then *Auto Process* the statement.
- 9. Select the most appropriate option for the reporting of the account address for bank reports:
  - Use building address as account owner.
  - Use manager address as account owner.
- 10. Enter the *Maturity Date* and the *Interest Rate*, if available can be manually entered for all banks except SCM.
- 11. Select a fund from the *Fund* drop-down menu.
- 12. Last Import Date will only be visible if the Reconcile box was<u>not</u> ticked in step 8.
- 13. *Investment Interest will only be visible if the Reconcile box was<u>not</u> ticked in step 8 and is the account that interest will be posted to. Only enter an account here if you want it to be a different account that is set up in <i>Global Investment Legends*.
- 14. *Investment Fees will only be visible if the Reconcile box was<u>not</u> ticked in step 8and is the account that fees will be posted to. Only enter an account here if you want it to be a different account that is set up in <i>Global Investment Legends*.

| 🔋 Bank Account Setup  |                                                                                                    |                                 |             |                                        |                  |                         |           | _      |               | ×   |
|-----------------------|----------------------------------------------------------------------------------------------------|---------------------------------|-------------|----------------------------------------|------------------|-------------------------|-----------|--------|---------------|-----|
|                       |                                                                                                    |                                 |             |                                        |                  |                         | E         | Bank S | Setup 🔅       | 8   |
| Account Code          | BSB A                                                                                                    | ccount No.                      | Closed      | Status                                 |                  | Post - Bank Rec         | Only S    | SCM F  | Reference     |     |
| > 012                 |                                                                                                    |                                 |             | Manual Entry                           | & Reconcile      |                         |           |        |               |     |
| ~                     |                                                                                                    |                                 |             |                                        |                  |                         |           |        |               |     |
|                       | Operating Account In International International Intern | vestment Acco                   | ount        |                                        |                  |                         |           |        | Remove        | X   |
| Account               | 01401 INVESTMENT A/C SINK                                                                                                    | ING FUND                        |             |                                        |                  |                         |           |        |               |     |
| BSB                   | 184-446                                                                                                    |                                 |             |                                        |                  |                         |           |        |               |     |
| Account Number        |                                                                                                    |                                 |             |                                        |                  |                         |           |        |               |     |
|                       | Account Name                                                                                                    |                                 |             |                                        |                  |                         |           |        |               |     |
| Account Name          |                                                                                                    |                                 |             |                                        |                  |                         |           |        |               |     |
|                       | <ul> <li>Import and Reconcile</li> </ul>                                                                                                    | Use where s<br>Statements       |             | iles are available                     | . Import stater  | ment files to reconci   | le in Pro | ocess  | Bank          |     |
|                       | <ul> <li>Manual Entry and Reconci</li> </ul>                                                                                                    | ile Use where s<br>in Process B |             |                                        | able and recond  | iliation is required.   | Enter st  | tatem  | ent manua     | lly |
|                       | <ul> <li>Other Investment Account</li> </ul>                                                                                                    |                                 |             | iles are not avail<br>ner Investment A |                  | iliation is not require | ed. Use   | e simp | olified entry | of  |
|                       | Closed                                                                                                    | Outstanding                     | g bank reco | onciliations can s                     | till be complete | d                       |           |        |               |     |
|                       | Post and Finalise in Bank I                                                                                                    | Reconciliation                  | Only State  | ement files will b                     | e imported but   | require manual fina     | lisation  |        |               |     |
| SCM Reference         |                                                                                                    |                                 |             |                                        |                  |                         |           |        |               |     |
|                       | Use building address as ac                                                                                                    |                                 |             |                                        |                  |                         |           |        |               |     |
|                       | O Use manager address as a                                                                                                    | ccount owner                    |             |                                        |                  |                         |           |        |               |     |
| Start Date            | 01/01/2025 💌                                                                                                    |                                 |             |                                        |                  |                         |           |        |               |     |
| Maturity Date         | 30/06/2025 💌                                                                                                    |                                 |             |                                        |                  |                         |           |        |               |     |
| Interest Rate         | 4.0000                                                                                                    |                                 |             |                                        |                  |                         |           |        |               |     |
| Renewal Instructions  | Renew 🔻                                                                                                    |                                 |             |                                        |                  |                         |           |        |               |     |
| Renewal Term (Months) | ) 6                                                                                                    |                                 |             |                                        |                  |                         |           |        |               |     |
| Fund                  | 005 SINKING FUND                                                                                                    |                                 |             |                                        |                  |                         |           |        |               | ~   |
|                       |                                                                                                    |                                 |             |                                        |                  |                         |           |        |               |     |
|                       |                                                                                                    |                                 |             |                                        |                  |                         |           |        |               |     |
|                       |                                                                                                    |                                 |             |                                        |                  |                         |           |        |               |     |
|                       |                                                                                                    |                                 |             | All B                                  | ank Accounts     | Add 🕂                   | Sav       | /e     | Clo           | se  |

- 15. Click the *Save* button, then *Close*.
- 16. If the *Reconcile* box was ticked in step 6, then a new UNC download path will be visible in the

Process Bank Statements screen.

| Process Bank Statement            | ts       |               |   |                                                           | —    |           | $\times$ |
|-----------------------------------|----------|---------------|---|-----------------------------------------------------------|------|-----------|----------|
| Bank                              | Accounts | Last Imported |   |                                                           | Conf | iguration |          |
|                                   | hecounts |               | - |                                                           |      | -         |          |
| ANZ<br>Banding Bank               | 3        | 19/09/2022    | 9 | er\56\1                                                   |      |           |          |
| Bendigo Bank<br>Commonwealth Bank |          | 12/09/2022    | 9 | er\56\1                                                   |      |           |          |
|                                   | 9        | 02/11/2022    | Ð |                                                           |      |           |          |
| Macquarie Bank                    | 109      | 04/11/2022    | Ð | (MBL)                                                     |      |           |          |
| Nab                               | 1        |               | P | <u>er\56\</u> I                                           |      |           |          |
| StrataCash Management             | 237      | 03/11/2022    | Θ | Statement Data is automatically downloaded when available |      |           |          |

Once the file has been imported or the banking file dragged and dropped into*Process Bank Statements*, follow the steps to *process the bank statement* data.

# **Edit Bank Account Details or Change Banks**

Editing the bank account details may be necessary if the building has moved to a new bank.

If the building is changing banks, you will need to ensure the day's banking has been completed in *Bank Reconciliation*, and be absolutely certain that there will be no further transactions to reconcile on the old bank account prior to undertaking this process. If they do not balance see our *Banking Reconciliation FAQ* article.

| Permissions For           | _ |       | × |
|---------------------------|---|-------|---|
| Name Users                |   |       |   |
| BCMax GLMax DocMax        |   |       |   |
| E 😥 Permissions           |   |       |   |
| Euilding                  |   |       |   |
| Edit bank account details |   |       |   |
|                           |   |       |   |
| edit bank Filter          |   | Close |   |

- 1. Search or select *Bank Account Setup*.
- 2. The *Operating* and *Investment Account* radio buttons cannot be changed.
- 3. The Account field will automatically have '012 CASH AT BANK' in it and cannot be changed.
- Click the *BSB* drop-down to display the list of available banks, where you can use the *Filter* field to find the bank and branch you need. You can filter by any of the columns displayed - *BSB*, *Bank*, *Branch*, etc. In this example we've used '184-' in the *Filter*.

| 1     | l Ba | nk Acco | ount Setup BUILDING | 5 1 101010                  |                |       |        |      |          |               | _      |
|-------|------|---------|---------------------|-----------------------------|----------------|-------|--------|------|----------|---------------|--------|
|       | Ac   | count ( | Code                | BSB                         | Account No     | . C   | losed  | Manu | al Entry | SCM Reference |        |
| ~     |      |         |                     |                             |                |       |        |      |          |               |        |
|       |      |         | Operating Accord    | unt 🔘 Investment Account    |                |       |        |      |          |               | $\sim$ |
| A     | cco  | unt     | 012 CASH AT B       | ANK                         |                |       |        |      |          |               |        |
| B     | SB   |         | -                   |                             |                |       |        |      |          |               |        |
| Filte | r 1  | 84-     | 2                   |                             |                |       |        |      |          |               |        |
| BSE   | 3    | Bank    | Branch              | Address                     | Suburb         | State | Postco | ode  |          |               |        |
| 124   | 4-19 | 5 BQL   | South Bank          | Shop 4, 184-186 Grey Street | South Brisbane | QLD   | 4101   | - 1  |          |               |        |
| 18    | 4-13 | 2 MBL   | eSecure - Brisbane  | 300 Queen Street            | Brisbane       | QLD   | 4000   | H    |          |               |        |
| 18    | 4-44 | 6 MBL   | Brisbane            | 300 Queen Street            | Brisbane       | QLD   | 4000   | - 1  |          |               |        |
| 18    | 4-46 | 6 MBL   | Brisbane            | 300 Queen Street            | Brisbane       | QLD   | 4000   | - 1  |          |               |        |
| TS    | -M   | Referen | C 8                 |                             |                | _     |        | _    |          |               |        |

- 5. Type the bank account number into the *Account Number* field.
- 6. Type the account name into the Deposit Slip Account Title (1), (2) and (3)fields.
- 7. Tick any of the following boxes if they apply:
  - *Reconcile* should be ticked by default.
  - This *Closed* box should only be ticked to indicate the bank account is closed. This prevents new payments to be processed in *Payments* (ensure that Import and Reconcileis not selected so account will no longer be reported in *Process Bank Statements*).
  - The *Manual Entry* box affects the *Bank Reconciliation* screen and will allow you to add items to the bank statement in the *Bank Reconciliation* screen - such as a Closing Balance or transferred funds.
  - The *Post and Finalise in Bank Reconciliation Only*affects the *Bank Reconciliation* screen.
     When ticked, it displays a preview of the various transactions that will occur in the building before the user can then *Auto Process* the statement.
- 8. Select the most appropriate option for the reporting of the account address for Bank reports:
  - Use building address as account owner.
  - Use manager address as account owner.

| Bank Account Setup STR       | ATAMAX ONLINE HELP KEEI                     | P 300621        |                               |                 |                                          |                          |           | _         |         | Х  |
|------------------------------|---------------------------------------------|-----------------|-------------------------------|-----------------|------------------------------------------|--------------------------|-----------|-----------|---------|----|
|                              |                                             |                 |                               |                 |                                          |                          | ł         | Bank Setu | ıp 🌣    | ?  |
| Account Code                 | BSB Ac                                      | count No.       | Closed                        | Status          |                                          | Post - Bank Rec          | Only S    | SCM Refe  | rence   |    |
| <b>*</b>                     |                                             |                 |                               |                 |                                          |                          |           |           |         |    |
|                              | Operating Account                           | Investment      | Account                       |                 |                                          |                          |           | R         | emove   | X  |
| Account                      | 012 CASH AT BANK                            |                 |                               |                 |                                          |                          |           |           |         |    |
| BSB                          | 182-182                                     |                 |                               |                 |                                          |                          |           |           |         |    |
| Account Number               | 123456789                                   |                 |                               |                 |                                          |                          |           |           |         |    |
| Account Name                 |                                             |                 |                               |                 |                                          |                          |           |           |         |    |
| Deposit Slip Account Title 1 | Account Title 1                             |                 |                               |                 |                                          |                          |           |           |         |    |
| Deposit Slip Account Title 2 | Account Title 2                             |                 |                               |                 |                                          |                          |           |           |         |    |
| Deposit Slip Account Title 3 | B.F.P. 300621                               |                 |                               |                 |                                          |                          |           |           |         |    |
|                              | Import and Reconcile                        | Use w<br>Stater |                               | ent files are a | available. Import                        | statement files to rec   | oncile in | Process   | Bank    |    |
|                              | <ul> <li>Manual Entry and Record</li> </ul> |                 | here statem<br>ally in Proces |                 |                                          | econciliation is require | ed. Ent   | er statem | ent     |    |
|                              | Other Investment Accou                      |                 |                               |                 | not available and r<br>her Investment Ac |                          | quired.   | Use simp  | olified |    |
|                              | Closed                                      | Outst           | anding bank                   | reconciliatio   | ns can still be com                      | pleted                   |           |           |         |    |
|                              | Post and Finalise in Ban                    | k Reconcili     | ation Only                    | Statement fil   | les will be importe                      | d but require manual     | finalisat | tion      |         |    |
| SCM Reference                |                                             |                 |                               |                 |                                          |                          |           |           |         |    |
|                              | Use building address as                     | account ov      | vner                          |                 |                                          |                          |           |           |         |    |
|                              | O Use manager address as                    | account o       | wner                          |                 |                                          |                          |           |           |         |    |
| Overdraft Limit              | 0 (Auto Paym                                | ents On Ho      | ld: Insuranc                  | e Due June      | 25) 📝                                    |                          |           |           |         |    |
|                              |                                             |                 |                               | A               | II Bank Accounts                         | Add 🕂                    | Sav       | /e        | Clos    | se |

9. Click the Save button, then Close.

# Managing Transferred Funds using 011 Cash on Hand

If a building has <u>changed</u> banks or transferred to your portfolio from another manager, review the steps below for the posting of the transferred funds in the **Bank Reconciliation**.

If a new banking institution has been configured for your portfolio, review *EFT Manager* for the new bank account configuration.

- 1. Search or select *Bank Reconciliation*.
- Depending on timing, when the closing balance is sitting in the *Bank Reconciliation* from the previous bank account, post the funds to *011 Cash on Hand* (or another balance sheet code). This will act as the old bank account.
- 3. Action any other transactions in the Bank Reconciliation statement. When the opening balance downloads from the new bank, firstly identify where the closing balance was posted. To do so view the Financial Statements and check if there is a bank balance in012 Cash at Bank or 011 Cash on Hand. Once the account code has been identified as 011 Cash on Hand the deposit can also be posted to 011 Cash on Hand if this is where the transferred balance is currently reporting, then click Save and Auto Process to finalise the statement.
- 4. If the old bank has charged a fee for the transfer of the funds, the deposited amount in **Bank Reconciliation** will reflect this and will not match the 012 Cash At Bank amount on the building's Financial Statement. To manage this, you need to process a journal set for the transfer fee in

#### Journal Preparation as follows:

- Debit (DR) an expense code for bank charges.
- Credit (CR) the 011 Cash on Handaccount.

# **Closing Bank Accounts**

If you are with SCM, you can request the closure of the building's bank account by following these steps: *Account Closure Request | Operating.* Otherwise, you will need to contact the building's bank to initiate closure.

- 1. Search or select *Bank Account Setup*.
- 2. Tick the *Closed* box to indicate the bank account is closed.
  - This prevents new payments from being processed in Payments.
- When the funds have been withdrawn, they can be processed in the *Bank Reconciliation* screen, where they need to be posted to account '011 Cash on Hand' or another balance sheet code of your choice.
- 4. Depending on your circumstances, the building status can then be changed to 'Lost' (see*Before changing the status to lost*).
  - If the building is being transferred to another StrataMax drive or strata management company, then the building status will be changed to 'Lost' automatically upon transfer.
  - If it's not being transferred, then use the Building Information screen to change the status manually. See *Change Building Status to Lost | Building Information*
- 5. If you are not ready to change the status to 'Lost', or if the Bank Account is closed, you can remove the bank account by clicking the *Remove* button in *Bank Account Setup* and *Save.*

#### **Remove Bank Account**

Removing a bank account will stop data from downloading into*Process Bank Statements*, which will be used after an account has been closed, as outlined in the above instructions. Other examples may include removing an account due to an incorrect setup or manually managing an account. The *Bank Transaction Report* (include removed accounts) will still be available for any data downloaded historically.

|                              |                                               |                               |                                                          |                                                          | Bank Setup 🔅       | 2        |                       |                        |                          |                           |                           |
|------------------------------|-----------------------------------------------|-------------------------------|----------------------------------------------------------|----------------------------------------------------------|--------------------|----------|-----------------------|------------------------|--------------------------|---------------------------|---------------------------|
| Account Code                 | BSB Acco                                      | unt No. Close                 | d Status                                                 | Post - Bank Rec Onl                                      | y SCM Reference    |          |                       |                        |                          |                           |                           |
| <b>~</b>                     |                                               |                               |                                                          |                                                          |                    |          |                       |                        |                          |                           |                           |
|                              | Operating Account O Inv                       | estment Accoun                | t                                                        |                                                          | Remove×            |          |                       |                        |                          |                           |                           |
| Account                      | 012 CASH AT BANK                              |                               |                                                          |                                                          | Remo               | ove - Bi | ank Account won't a   | unnear in Process P    | Bank Statements but B    | ank Transaction Re        | oort can still be printed |
| BSB                          |                                               |                               |                                                          |                                                          |                    |          |                       | pp car in roccess c    |                          |                           | in the printed            |
| Account Number               |                                               |                               |                                                          |                                                          |                    |          |                       |                        |                          |                           |                           |
| Account Name                 |                                               |                               |                                                          |                                                          |                    | ]        |                       |                        | 12204                    | 12204                     | 3                         |
| Deposit Slip Account Title 1 | 1                                             |                               |                                                          |                                                          |                    |          |                       |                        |                          |                           |                           |
| Deposit Slip Account Title 2 | 2                                             |                               |                                                          |                                                          |                    |          | Local<br>Transactions | Global<br>Transactions | Search Local<br>Accounts | Search Global<br>Accounts | Search Roll               |
| Deposit Slip Account Title 3 | 3                                             |                               |                                                          |                                                          |                    |          |                       |                        |                          |                           |                           |
|                              | <ul> <li>Import and Reconcile</li> </ul>      | Use where state<br>Statements | ement files are available.                               | Import statement files to reconci                        | le in Process Bank |          |                       |                        |                          |                           |                           |
|                              | <ul> <li>Manual Entry and Reconcil</li> </ul> |                               | ement files are not availates Bank Statements            | ble and reconciliation is required.                      | Enter statement    |          |                       | Æ                      | Æ                        |                           |                           |
|                              | <ul> <li>Other Investment Account</li> </ul>  |                               | ement files are not availate<br>and fees in Other Invest | able and reconciliation is not requin<br>trment Accounts | ed. Use simplified |          |                       | $(\square)$            |                          |                           |                           |
|                              | Closed                                        | Outstanding ba                | ink reconciliations can st                               | ill be completed                                         |                    |          | · ·                   |                        | Reports / Utilities      | ))                        |                           |
|                              | Post and Finalise in Bank R                   | econciliation On              | y Statement files will be                                | imported but require manual fina                         | lisation           |          | Status Report         | Report Set             | (Global)                 | DocMax                    | Proxy Manager             |
| SCM Reference                |                                               |                               |                                                          |                                                          |                    |          |                       |                        |                          |                           |                           |
|                              | Use building address as ac                    | count owner                   |                                                          |                                                          |                    |          |                       |                        |                          |                           |                           |
|                              | <ul> <li>Use manager address as ac</li> </ul> | count owner                   |                                                          |                                                          |                    |          |                       |                        |                          |                           |                           |
| Overdraft Limit              | 0 🗾                                           |                               |                                                          |                                                          |                    |          |                       |                        |                          |                           |                           |

# **Deposit Slips and Cheques Account Titles**

Account Title fields will be available in *Bank Account Setup* for the main operating account (012) and are used for Deposit Slips and cheques for the dual bank account slip setups (MBL and StrataPay). The information displayed here may be populated based on previous versions and existing data. If there is no field information, it can be manually populated.

- 1. Search or select *Bank Account Setup*.
- 2. Expand the Operating Account, and review or update the Deposit Slip Account Title (1), (2) and (3) as required.
- 3. Click Save to update any changed information.

| Bank Account Setup STR       | ATAMAX ONLINE HELP | KEEP 300621 |         |        |                     | _     |           | × |
|------------------------------|--------------------|-------------|---------|--------|---------------------|-------|-----------|---|
|                              |                    |             |         |        |                     | Bank  | c Setup 🔅 | 0 |
| Account Code                 | BSB                | Account No. | Closed  | Status | Post - Bank Rec Onl | y SCM | Reference |   |
| <b>~</b>                     |                    |             |         |        |                     |       |           |   |
|                              | Operating Account  | Investment  | Account |        |                     |       | Remove    | × |
| Account                      | 012 CASH AT BANK   |             |         |        |                     |       |           |   |
| BSB                          | 182-182            |             |         |        |                     |       |           |   |
| Account Number               | 123456789          |             |         |        |                     |       |           |   |
| Account Name                 |                    |             |         |        |                     |       |           |   |
| Deposit Slip Account Title 1 | Account Title 1    |             |         |        |                     |       |           |   |
| Deposit Slip Account Title 2 | Account Title 2    |             |         |        |                     |       |           |   |
| Deposit Slip Account Title 3 | B.F.P. 300621      |             |         |        |                     |       |           |   |

## **Overdraft Limit**

To include an Overdraft Limit warning, or to hold all global and auto payments for individual buildings refer to *Set Bank Account Limits* article.

|                              |                                                                   |                 |              |                                            |                 |                        | Paul C        | etup -Ö-  | 10 |
|------------------------------|-------------------------------------------------------------------|-----------------|--------------|--------------------------------------------|-----------------|------------------------|---------------|-----------|----|
|                              |                                                                   |                 |              |                                            |                 |                        |               |           |    |
| Account Code                 | BSB                                                               | Account No.     | Closed       | Status                                     |                 | Post - Bank Rec Or     | ly SCM R      | eference  |    |
| <b>~</b>                     |                                                                   |                 |              |                                            |                 |                        |               |           |    |
|                              | Operating Account                                                 | Investment      | Account      |                                            |                 |                        | [             | Remove    | ×  |
| Account                      | 012 CASH AT BANK                                                  |                 |              |                                            |                 |                        |               |           |    |
| BSB                          | 182-182                                                           |                 |              |                                            |                 |                        |               |           |    |
| Account Number               | 123456789                                                         |                 |              |                                            |                 |                        |               |           |    |
| Account Name                 |                                                                   |                 |              |                                            |                 |                        |               |           |    |
| Account Name                 |                                                                   |                 |              |                                            |                 |                        |               |           |    |
| Deposit Slip Account Title 1 | Account Title 1                                                   |                 |              |                                            |                 |                        |               |           |    |
| Deposit Slip Account Title 2 | Account Title 2                                                   |                 |              |                                            |                 |                        |               |           |    |
| Deposit Slip Account Title 3 | B.F.P. 300621                                                     |                 |              |                                            |                 |                        |               |           |    |
|                              | Import and Recond                                                 |                 |              | ent files are availabl                     | le. Import stat | ement files to recon   | cile in Proce | ess Bank  |    |
|                              |                                                                   | Statem          |              |                                            |                 |                        | _             |           |    |
|                              | <ul> <li>Manual Entry and I</li> </ul>                            |                 |              | ent files are not ava<br>s Bank Statements | ilable and reco | noliation is required. | Enter stat    | ement     |    |
|                              | O Other Investment A                                              | Account Use wh  | nere statem  | ent files are not ava                      |                 |                        | ired. Use si  | implified |    |
|                              |                                                                   |                 |              | nd fees in Other Inv                       |                 |                        |               |           |    |
|                              | Closed                                                            |                 |              | reconciliations can                        |                 |                        |               |           |    |
|                              | Post and Finalise in                                              | Bank Reconcilia | tion Only    | Statement files will I                     | be imported b   | ut require manual fin  | alisation     |           |    |
| SCM Reference                | ~                                                                 |                 |              |                                            |                 |                        |               |           |    |
|                              | <ul> <li>Use building addre</li> <li>Use manager addre</li> </ul> |                 |              |                                            |                 |                        |               |           |    |
| Overdraft Limit              |                                                                   | ayments On Ho   |              |                                            | × 1             |                        |               |           |    |
|                              | U (Auto F                                                         | ayments On Ho   | id: insurand | e Due June 25)                             |                 |                        |               |           |    |
|                              |                                                                   |                 |              | All Ban                                    | Accounts        | Add 🕂                  | Save          | Clo       | se |
|                              |                                                                   |                 |              |                                            |                 |                        |               |           |    |
|                              |                                                                   |                 |              |                                            |                 |                        |               |           |    |
| -                            |                                                                   |                 |              |                                            |                 |                        |               | 1         |    |
|                              |                                                                   |                 |              |                                            |                 |                        |               |           |    |

| (402,402,402,402,407,000)  |      |
|----------------------------|------|
| (182-182 123456789)        | ~    |
| Overdraft                  |      |
| Overdraft Limit            | 0.00 |
| Reason For Overdraft Limit |      |
| Hold                       |      |
| Hold                       |      |
| LILLA A D A                |      |
| Hold Auto Payments         |      |

# **All Bank Accounts**

- 2. The 'Search' screen will open with a table of all relevant data to the specific search screen you're in.
- 3. Click the *Refresh* button in the top left to display the data. Each time you change, add, or remove a filter, you will have to click the *Refresh* button to apply the new filters and see the new set of data. There are also a number of default **Fields** that act as filters which fields appear will depend on which 'Search' screen you're using, and these fields can be managed in the 'Restrict To' tab (see below).
- 4. Click the *Export* button in the top left to export the current table of data to an Excel sheet.
- Click the *Advanced* button in the top left to display the tabs on the left; 'Restrict To', 'Columns', 'Sort Order', and 'Advanced'. Each of these tabs are explained in their own sections below.
- 6. On the far right, there is a search field with a *Find First* and *Find Next* button. Use these to locate a specific line item in the table of search results.
- 7. Depending on which 'Search' screen you're in, you may see a *Details* button at the bottom, which becomes active once you select a record from the table of results. If this is clicked in the *Search Roll* screen for example, it will open the contact window in the*Roll* screen.
- 8. In the Search Roll, and Local and Global Debtors screens there is a Transactions button at the

bottom of the 'Search' screen, which becomes active once you select a record from the table of results. When clicked the *Local Transactions* screen opens, displaying the transactions for that account in the current year.

- 9. Click the *Load/Edit/Delete Search* button to manage *Saved Searches*. See the 'Saved Searches' section below.
- 10. The *Save Search* button is only visible available when a Saved Search is loaded. This is to quickly save any changes made to the current *Saved Search*.
- 11. Click *Save Search As* to bring up the 'Save Search' screen where the current search can be saved for future use. See the 'Saved Searches' section below.

### **Restrict To**

In the 'Restrict To' tab you can manage the filters

- 1. To add fields, click the green *plus* button or remove them with the red *minus* button.
- 2. Click the Field drop-down to select the item you want to include in your filter.
  - Which items are available to choose will depend on the 'Search' screen you're in.
  - You cannot add more items to the list as these are hard coded into the StrataMax database.
- The Condition drop-down options will change based on the type of item you select in Field dropdown. For example:
  - If you selected a date related item, the *Condition* drop-down will contain options that lend themselves to dates, like 'is on', 'is after', 'is tomorrow', 'is in the last 30 days', etc.
- 4. The **Value** drop-down options will also change based on the items you choose as a**Field** and a **Condition.** For example:
  - If you selected a date related item as aField, and the Condition selected is 'is tomorrow', then the Value will disappear.
  - If the *Condition* selected is 'is in the range' then a tick box for 'Specific Dates' appears along with two date drop-down menus.

#### Columns

- Add more columns by selecting the column name in the 'Available Columns' list on the left, then clicking the *Add>* button, which moves the column name to the 'Displayed Columns' list on the right.
- Remove columns by selecting the name in the 'Displayed Columns' list on the right, then clicking the < *Remove* button, which moves the column name to the 'Available Columns' list on the left.
- 3. Change the order of the columns by selecting a column in the 'Displayed Columns' list on the right, and clicking the *up* or *down* arrow buttons. The column at the top of the list will be the first column

to display in the table.

#### **Sort Order**

The *Sort Order* tab shows the order in which the data is displayed. The default sort order with depend on which 'Search' screen you are using.

- Add more columns to sort by, by clicking the column name in the 'Available Columns' list on the left, then clicking the *Add>* button, which moves the column name to the 'Sorted Columns' list on the right.
- 2. Remove columns by selecting the name in the 'Sorted Columns' list on the right, then clicking the *<Remove* button, which moves the column name to the 'Available Columns' list on the left.
- 3. Change the sort order of the search results by selecting a column name in the 'Sorted Columns' list on the right, and clicking the *up* or *down* arrow buttons, and then clicking the button next to each item. The sort order will then be reflected in the column headings of the search results.
- 4. The heading will be highlighted, and an arrow will indicate the direction of the sort (A to Z; 0 to 9; earliest to latest, etc.), and can be changed by clicking a column header.
- 5. If the search results are restricted and you click a column header, the displayed data will refresh and the results re-listed in the selected sort order.

### Advanced

The options in the 'Advanced' tab are there to assist if you are experiencing degraded performance with retrieving data in the 'Search' screen. In most cases you shouldn't need to use these settings.

- Select a figure into 'Maximum Number of Records to Retrieve' to help with speeding up the display
  of the data the smaller the number, the faster the data will be retrieved. In most cases you won't
  need to amend this figure, but it can be used if you are experiencing delays in displaying large
  amounts of data.
- 2. Tick the 'Read Uncommitted' box to include data that has been entered on-screen by users, but may yet to be saved.
- 3. Enter a number of seconds in the 'Database Timeout' field if you are experiencing slow performance when displaying large amounts of data. If the data doesn't display within the amount of seconds entered, a timeout will happen and stop the process so that you can amend your filters to narrow down the data.

# All Bank Accounts | Saved Searches

'Saved Searches' are designed for convenience so that you can save a selection of fields, columns, and a specific sort order so that it can be loaded later. There is also a tool to assist with quick-finding fields of text information. Use the top right corner and enter text into this field to search. Click *Find First* or *Find Next* to locate results.

'Saved Searches' can also be set as the 'default' search for the selected screen. This means that the selection of fields, columns, and specific sort order will be the one chosen whenever the menu screen/icon is selected.

'Saved Searches' can be saved for the current user, globally (accessible to all users), or for a specific user group.

| If a Saved Search is loaded/opened                              | this will be noted at               | the top of the search screen. |
|-----------------------------------------------------------------|-------------------------------------|-------------------------------|
| <ul> <li>Work Orders</li> <li>Refresh Export Advance</li> </ul> | ced Saved Search: Outstand          | ling Work Orders              |
| Field                                                           | Condition                           | Value                         |
| Current Building                                                | •                                   |                               |
| Status                                                          | <ul> <li>is not equal to</li> </ul> | ▼ E-Finalised ▼ ×             |
| Deleted                                                         | ▼ is equal to                       | ⊖ Yes ⊙ No                    |

## Saved Searches | Security Setup Permissions

A security permission will either allow or deny individual *Users* or *User Groups* access to create or delete a search. The permission is called 'Save Group and Saved Searches' under the 'Menus' category in *Security Setup*. You can also type the word 'Search' into the filter field and click the *Filter* button to see the permission.

| BCMax GLMax    | d DocMax                                          |
|----------------|---------------------------------------------------|
| E Permiss      | sions                                             |
| 📄 💮 <u> Me</u> | nus                                               |
|                | Save Group and Global Saved Searches              |
|                | Search Bank Accounts Permission from group: Users |
|                | Search Bank Statement History                     |
|                | Search List                                       |

If the *User* or *User Group* do not have the permission set to 'Allow' then the ability to save a search for all users or a user group will be inactive.

| Save Search                            | _    |    | ×   |
|----------------------------------------|------|----|-----|
| Name Global                            | ]    |    | 8   |
| Available to current user only         |      |    |     |
| Available to users in a security group |      |    |     |
| -                                      |      |    |     |
| Available to all users                 |      |    |     |
| Save as default                        |      |    |     |
|                                        | Save | CI | ose |

### Saved Searches Set up a new Saved Search

- 1. Configure the required fields and click the *Refresh* button to display the required data.
  - Optionally click the Advance button to also configure the displayed columns, and specific sort order.
- 2. Click the *Refresh* button to display the data.
- 3. Click the Save Search As button, and the 'Save Search' window will appear.
- 4. Enter a 'Name'.
- 5. Select one of the three radio buttons, depending on your requirement:
  - Available to current user only will save the search for the current user only.
  - Available to users in security groupwill save the search for the User Group selected from the drop-down (this radio button is only available if you have the right permission, and the User Groups available in this list are limited to the User Groups that you are a member of).
  - *Available to all users* will save the search for all StrataMax users (this radio button is only available if you have the right permission).
- 6. Optionally tick the *Save as default* box to load this 'Saved Search' whenever the menu screen/icon is opened.

### Saved Searches | Load or Delete a Saved Search

- 1. At the bottom of the screen, click the *Load/Delete Search* button.
- 2. In the 'Load Search' window, click the blue*Load* button to load the *Saved Search*, or click the red cross button to delete the *Saved Search*.
- 3. If you click the *Load* button, the 'Load Search' window will disappear, and the screen will refresh automatically and load the *Saved Search* data.
- 4. If you click the *Delete* button, a confirmation pop-up will appear; Click Yes to confirm the deletion.

When a Saved Search is loaded/opened, the Saved Search name will be noted at the top of the

## Saved Searches | Edit a Saved Search

- 1. If the *Saved Search* you want to edit has been set as the default search, it should be on screen already, and you can proceed to the next step. Otherwise click the *Load/Delete Search* button.
- 2. In the 'Load Search' window, click the blue *Load* button.
- 3. Now make any changes required to the required fields, and optionally click the *Advance* button to also configure the displayed columns, and specific sort order.
- 4. Click the *Refresh* button to display and check the data.
- 5. Click the *Save Search* button to save the applied changes.

### Saved Searches Add To My Dashboard

There is the option to add certain searches to your own*Dashboard*. This is limited to your own *Dashboard* only (you cannot add it to the *Dashboard* of another user or group), and only available in these specific 'Search' screens:

- Search Office Bearers
- Search Bank Accounts
- Search Creditor Invoice Items
- Search Work Orders
- Search Quotes
- Search Building
- Search Inspections
- Search Levies
- Management Fees Report
- 1. Follow the steps to set up a new Saved Search, or edit a Saved Search (see the two relevant sections above).
- 2. In the 'Save Search' window, click the Add To My Dashboard button.

| 📄 Sa | ve Search                                                  |   | _   |   | ×     |
|------|------------------------------------------------------------|---|-----|---|-------|
| Name | Creditor Transactions                                      |   |     |   | ?     |
|      | <ul> <li>Available to current user only</li> </ul>         |   |     |   |       |
|      | <ul> <li>Available to users in a security group</li> </ul> |   |     |   |       |
|      | Search Screens 🔻                                           |   |     |   |       |
|      | <ul> <li>Available to all users</li> </ul>                 |   |     |   |       |
|      | Save as default                                            |   |     |   |       |
|      | Add To My Dashboard                                        |   |     |   |       |
|      | 10                                                         | S | ave | 0 | Close |

- 3. The 'Dashboard Configuration' window will then appear.
- 4. The Report drop-down menu cannot be changed from 'Saved Search'.
- 5. The *Display Title* can be changed to whatever is required.
- 6. Choose the *Display Type* that is preferred. See *Display Types* for more information.
- 7. Tick Show On Desktop if preferred.
- Depending on which *Display Type* was chosen, the fields for the different number values will change. Observe the *Preview* to assist with picking the right number values suited to the *Display Type*.
- 9. Click the Save button.
- 10. Back in the 'Save Search' screen, there are now buttons to *Edit Dashboard* and *Delete Dashboard*.
- 11. Click the *Close* buttons on any remaining screens.

#### **Export and Print**

Each search can be exported to Excel or produced as a PDF-style report, and the column display for these reports will be included.

- *Export*—If there are more than 1000 results, Check the *Advanced* tab / Advanced area to report the maximum. Click Export for an Excel report.
- *Print*—Check the cogwheel from the Report Distribution screen to change fonts and set the letterhead style. This print style will produce the report based on the column width. Click Print for a PDF-style report.

| Field                |           | Condition     |      | Value |                |                |                |                     |                      |               |              |         |
|----------------------|-----------|---------------|------|-------|----------------|----------------|----------------|---------------------|----------------------|---------------|--------------|---------|
| Current Building     | •         |               |      |       |                |                |                |                     |                      |               |              |         |
| On Hold              | •         | is equal to   |      | O Yes | ) No           |                |                |                     |                      |               |              |         |
|                      |           | · .           |      | _     |                |                |                |                     |                      |               |              |         |
| Contractor Industry  | •         | is equal to   | •    |       | ×              |                |                |                     |                      |               |              |         |
| 18 records displayed |           |               |      |       |                |                |                |                     |                      |               | Find Firs    | Find N  |
| Iding Building Name  | Reference | ce Paid Date  | Paid | On Ho | k Invoice Date | Invoice Amount | Invoice Number | Contractor Industry | Creditor Code        | Creditor Name | Expense Code | Expense |
|                      | D000016   |               | -    |       | 30/07/2024     | 39.8           |                |                     | 08200002             |               | 15020        | MANAG   |
|                      | D000016   |               | -    |       | 30/07/2024     | 66.0           |                |                     | 08200002             |               | 14605        | LEGAL 8 |
|                      | D000016   |               | -    |       | 18/07/2024     |                | 5 3877987      |                     | 08200192             |               | 14315        | INSURA  |
|                      | D000016   |               | -    |       | 18/07/2024     |                | 5 3877987      |                     | 08200192             |               | 14310        | INSURA  |
|                      | D000016   |               | -    |       | 11/07/2024     |                | 0 12055        | Accountant          | 08200202<br>08200663 |               | 12510        | AUDITO  |
|                      | D000015   |               | -    |       | 22/07/2024     | 957.0          |                |                     |                      |               | 24610        | LEGAL S |
|                      | D000015   |               | -    |       | 19/07/2024     | 5,247.0        |                | Gardener            | 08200683             |               | 13905        | GARDEN  |
|                      | D000015   |               | -    |       | 19/07/2024     | 1,606.0        |                | Gardener            | 08200683             |               | 14455        | IRRIGAT |
|                      | D000015   | 56 24/07/2024 | -    |       | 17/07/2024     | 148.3          | 0 1636         | Handyman            | 08200541             |               | 13950        | GENERA  |
|                      |           |               |      |       |                |                |                |                     |                      |               |              |         |
|                      |           |               |      |       |                |                |                |                     |                      |               |              |         |

### **Examples of Searches for Dashboard**

The below are some examples of saved searches that can be used as a dashboard to either prompt based on particular dates or to provide quick access to information & reporting. Examples are reliant on fields being populated with data and information as part of your processes and your particular setup of Restrict To, Display Columns and Sort Order may vary to suit your requirements.

#### Last AGM where minutes have not been sent (Search Buildings)

Restrict To:

| + | Field                         |   | Condition         | Value          |                       |
|---|-------------------------------|---|-------------------|----------------|-----------------------|
| _ | Building Name                 | • | starts with 🔻     |                | ×                     |
| _ | AGM Last Meeting Date/Time    | • | is on or before 🔹 | Specific Dates | 2 weeks in the past 🔻 |
| - | AGM Last Meeting Minutes Sent | • | is empty 🔹        |                |                       |

**Displayed Columns:** 

#### **Displayed Columns**

Building Number Building Name Account Manager AGM Last Meeting Date/Time AGM Last Meeting Minutes Sent

#### **Assigned Team Members (Search Buildings)**

Restrict To: No requirements however you may filter by Account Manager for example

#### **Displayed Columns**

Building Number Building Name Account Manager Account Manager Assistant Name Strata Finance Manager Name Asset Manager Name

# Term Deposits maturing in next 30 days where no instruction has been provided (Search Bank Accounts)

Restrict To:

| + | Field                  |   | Condition                | Value                  |
|---|------------------------|---|--------------------------|------------------------|
| - | Building Number        | • | is equal to 🔹            | • ×                    |
| - | Status                 | • | is not equal to 🔹        | Removed 💌 🗙            |
| - | Account Code           | • | is not equal to 🔹        | 012 - CASH AT BANK 🔻 🗙 |
| - | TD Maturity Date       | • | is in the next 30 days 💌 |                        |
| - | TD Renewal Instruction | • | is empty 🔹               |                        |

**Displayed Columns:** 

| Bank                   |  |
|------------------------|--|
| Account Number         |  |
| Building Number        |  |
| Building Name          |  |
| Account Manager        |  |
| Bank Account Name      |  |
| TD Maturity Date       |  |
| TD Interest Rate       |  |
| TD Start Date          |  |
| TD Renewal Instruction |  |

# Creditor Invoices Awaiting Invoice Hub Approval & dated more than 1 month in the past (Search Creditor Invoice Items)

Restrict To:

| + | Field              |   | Condition         | Value                                |
|---|--------------------|---|-------------------|--------------------------------------|
| - | Invoice Hub Status | • | is equal to 🔹     | Uploaded 🔻 🗙                         |
| - | Invoice Date       | • | is on or before 🔹 | Specific Dates 1 Month in the past 🔻 |

| Displayed Columns  |
|--------------------|
| Building Number    |
| Building Name      |
| Reference          |
| Invoice Date       |
| Invoice Amount     |
| Invoice Number     |
| Invoice Hub Status |
| Creditor Code      |
| Creditor Name      |
| Expense Code       |
| Expense Name       |

# Creditor Invoices on hold & dated more than 1 month in the past (Search Creditor Invoice Items)

Restrict To:

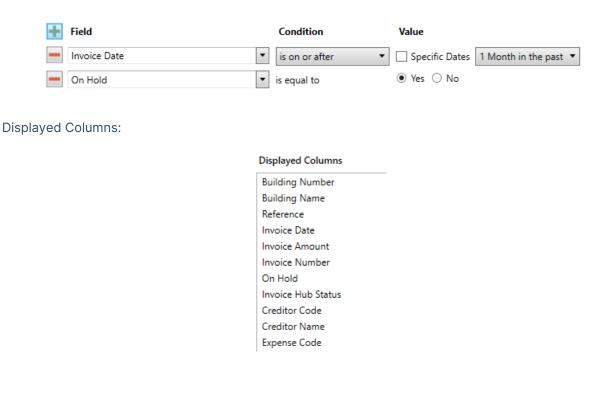

#### Inspections due in next 30 days (Search Inspections)

Restrict To: setting the category to specific values allows dashboards specific to inspection types.

| + | Field    |   | Condition                | Value                 |   |
|---|----------|---|--------------------------|-----------------------|---|
|   | Category | • | is equal to 🔹            | Sinking Fund Forecast | × |
| _ | Next Due | • | is in the next 30 days 🔻 |                       |   |

| Displayed Columns |  |  |  |  |  |  |
|-------------------|--|--|--|--|--|--|
| Building Number   |  |  |  |  |  |  |
| Building Name     |  |  |  |  |  |  |
| Category          |  |  |  |  |  |  |
| Period            |  |  |  |  |  |  |
| Next Due          |  |  |  |  |  |  |
| Last Due          |  |  |  |  |  |  |
| Inspected By Code |  |  |  |  |  |  |
| Inspected By Name |  |  |  |  |  |  |
| Result            |  |  |  |  |  |  |
| Result Rating     |  |  |  |  |  |  |

#### Identify Creditors with no Compliance Code that have had recent activity

Restrict To:

| 🕂 Field               | Condition               | Value |
|-----------------------|-------------------------|-------|
| Compliance Short Name | ▼ is empty              | •     |
| Last Activity         | ▼ is in the last 7 days | •     |

| Building Name         |  |
|-----------------------|--|
| Building Number       |  |
| Creditor Code         |  |
| Creditor Name         |  |
| Balance               |  |
| On Hold Total         |  |
| Compliance Short Name |  |
| Compliance Long Name  |  |